– 1 –

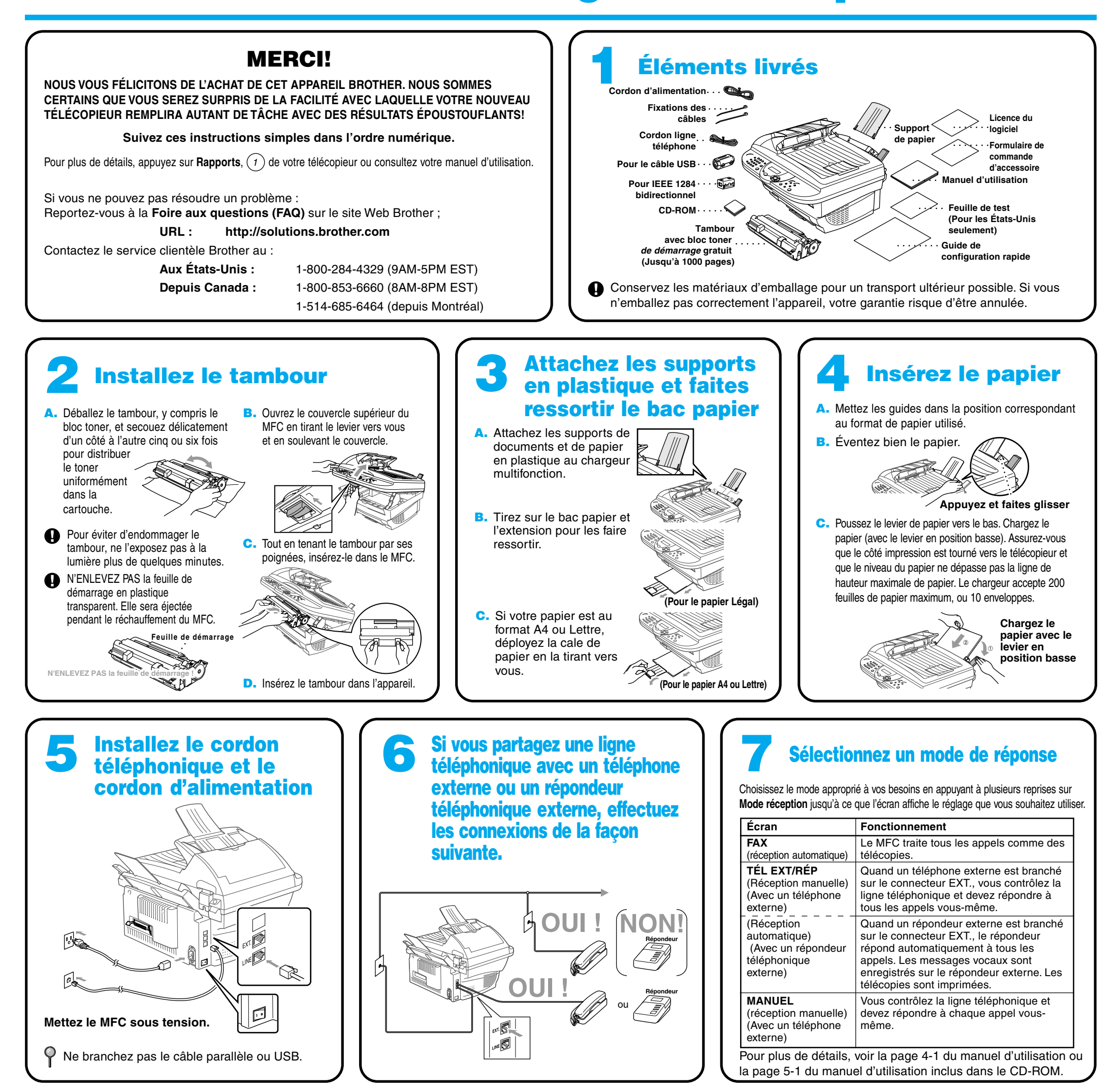

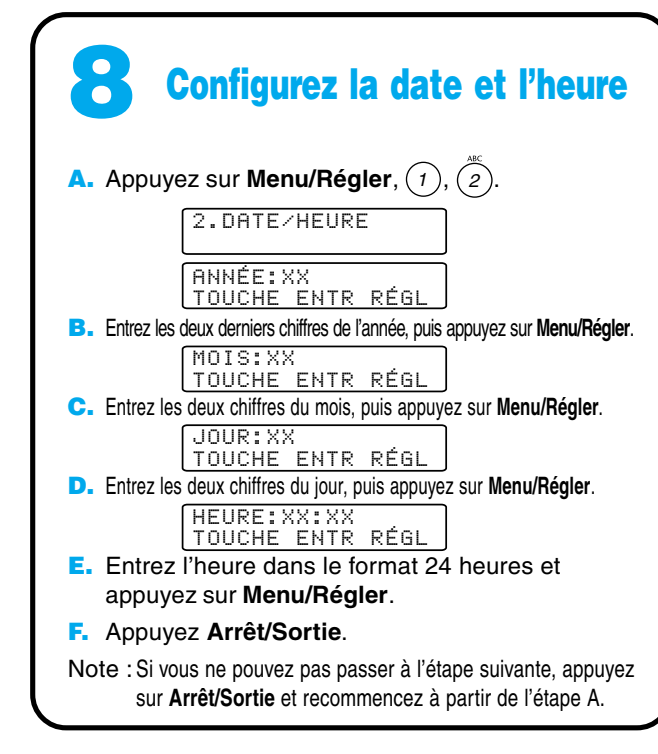

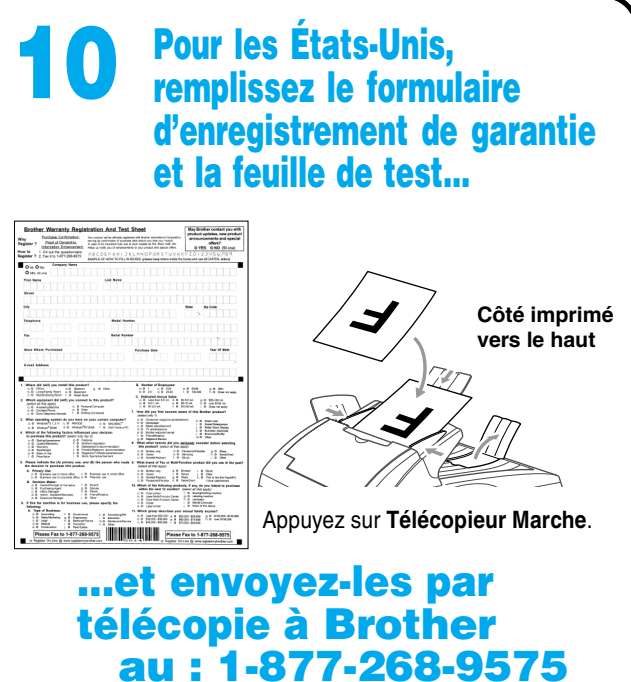

# **MFC-6800 Guide de configuration rapide**

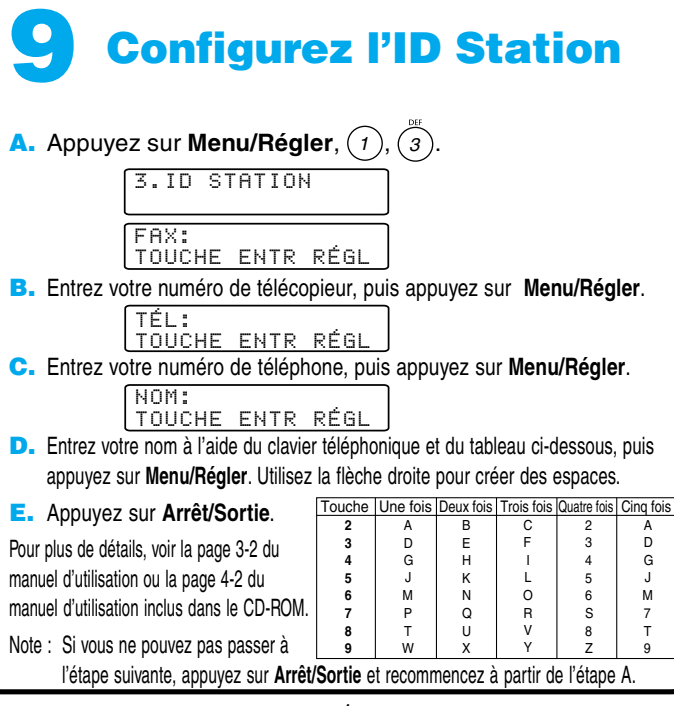

# **Pour les utilisateurs de Windows® 95/98/98SE/Me/2000**

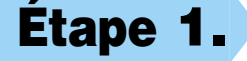

# **Configuration du MFC et du PC pour une utilisation conjointe**

# **Avant de commencer**

- Vous devez configurer le matériel et installer le pilote avant de pouvoir utiliser votre MFC comme imprimante et scanner avec votre application.
- Veuillez consulter le fichier README.WRI présent dans le répertoire racine du CD-ROM pour des informations importantes de dernière heure sur l'installation et le dépannage.
- Veuillez acheter le câble d'interface approprié que vous souhaitez utiliser (Parallèle ou USB).
- En cas de problème quelconque avec l'installation, rendez-nous visite sur : **http://solutions.brother.com**

# **Étape 3. Insérez le CD-ROM dans le lecteur de CD-ROM. Si une fenêtre demandant le nom du modèle apparaît, cliquez sur le nom du modèle. Le menu principal du CD-ROM apparaîtra.**

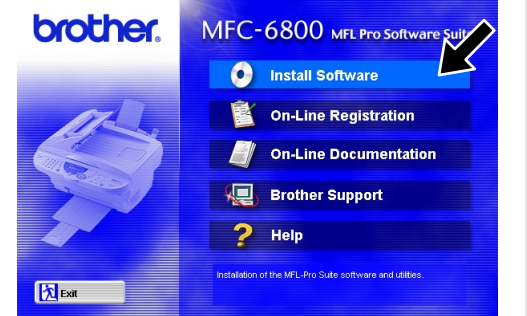

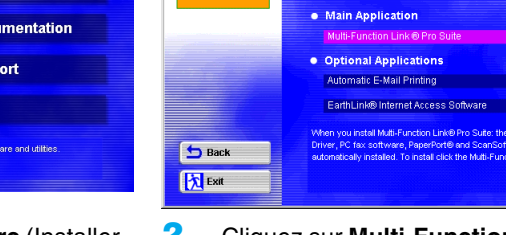

**Utilisez seulement un câble d'interface parallèle blindé conforme IEEE-1284 et/ou un câble USB d'une longueur maximale de 6 pieds (1,8 mètre).**

**Suivez les instructions de ce manuel correspondant au système d'exploitation et à l'interface utilisé.**

**Étape 1. Mettez le MFC hors tension et le MFC de votre ordinateur si un câble d'interface les raccorde déjà.**

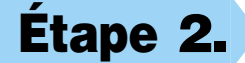

**Étape 2. Mettez votre ordinateur sous tension.**

Sous Windows® 2000 Professional, vous devez être connecté en tant qu'Administrateur.

brother.

123456789012345678901 123456789012345678901 123456789012345678901 123456789012345678901 123456789012345678901

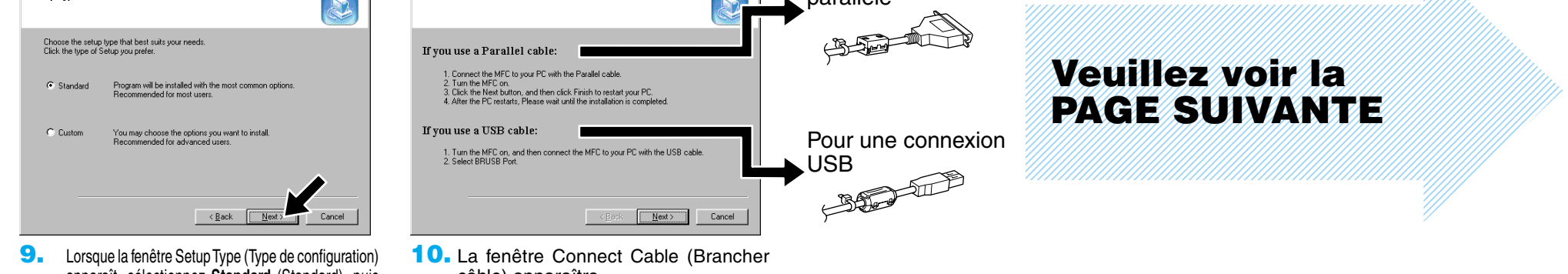

**6.** Lorsque la fenêtre Choose Destination Location (Sélectionner destination) affiche le chemin vers l'emplacement où les fichiers PaperPort® seront installés, changez-le ou acceptez-le, puis cliquez sur **Next** (Suivant).

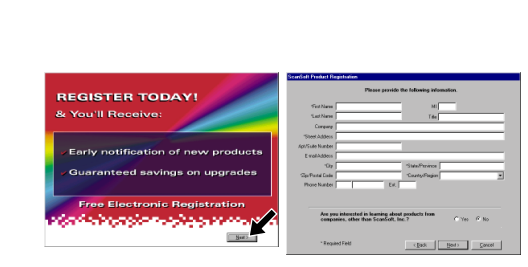

- **1.** Cliquez sur **Install Software** (Installer logiciel).
- **2.** Cliquez sur **Multi-Function Link® Pro Suite** dans **Main Application**.

câble) apparaîtra.

(Application principale).\*1

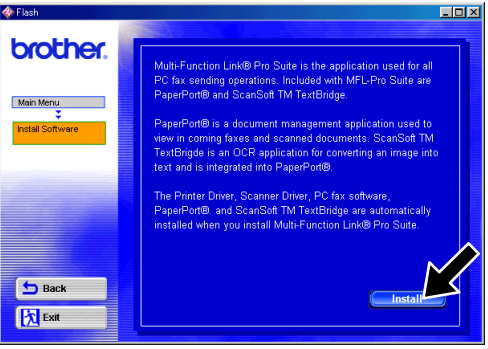

**7.** Lorsque la fenêtre Register Today (Enregistrer aujourd'hui) apparaît, cliquez sur **Next** (Suivant). Il s'agît de l'enregistrement de PaperPort®. Suivez les instructions.

**4.** La fenêtre InstallShield® Wizard Setup (Configuration Assistant InstallShield®) apparaîtra brièvement suivie de la fenêtre PaperPort®Setup (Installation de PaperPort®). Cliquez sur **Yes** (Oui).

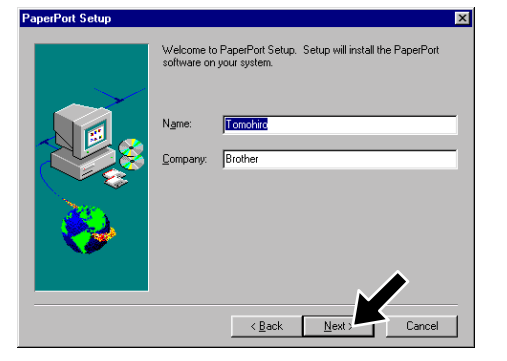

- \*1 Multi-Function Link® Pro Suite comprend le pilote d'imprimante, le pilote de scanner, ScanSoft™ PaperPort®, ScanSoft™ Text Bridge®, le logiciel PC-FAX, Remote Setup et les polices True Type. PaperPort® est une application de gestion de documents permettant d'afficher les télécopies reçues et les documents numérisés. ScanSoft™ Text Bridge® qui est intégré à PaperPort® est une application de reconnaissance optique de caractères qui convertit une image en texte et insère ce dernier dans votre appareil de traitement de textes par défaut.
- \*2 Si un message d'erreur apparaît pendant le processus d'installation, ou si vous aviez déjà installé MFL Pro Suite, vous devrez d'abord le désinstaller. Dans le menu **Start** (Démarrer), sélectionnez **Programs**, **Brother**, **Brother MFL Pro Suite**, **Uninstall**, (Désinstaller), puis suivez les instructions affichées à l'écran.
- \*3 Même si vous avez sélectionné **NO** (NON), vous pourrez ultérieurement lancer le Control Center Brother pour utiliser les touches de scanner. Voir Autoload the Brother Control Center (Chargement automatique de Control Center Brother), chapitre 14 de la documentation en ligne (Manuel de l'utilisateur) du CD-ROM.

**8.** Lorsque la fenêtre Brother MFL Pro Suite Installation (Installer MFL Pro Suite Brother) apparaît, cliquez sur **Next** (Suivant) pour commencer l'installation de Multi-Function Link® Pro Suite. \*2

**5.** Lorsque la fenêtre PaperPort® Setup (Installation de PaperPort®) affiche votre nom et votre compagnie, changez-les ou acceptez-les, puis cliquez sur **Next** (Suivant).

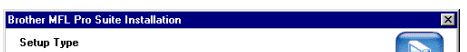

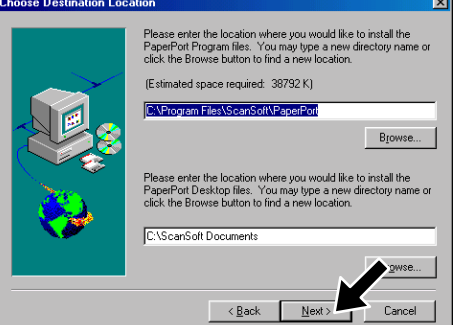

apparaît, sélectionnez **Standard** (Standard), puis cliquez sur **Next** (Suivant). Les fichiers de l'application seront copiés sur votre ordinateur.

Pour une connexion parallèle

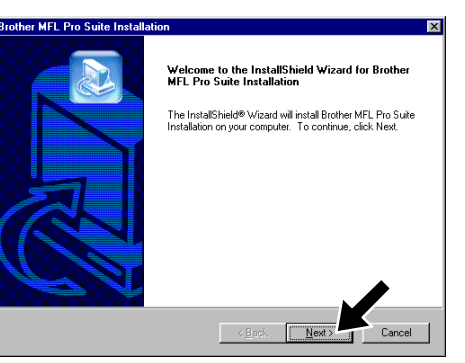

**3.** Cliquez sur **Install** (Installer).

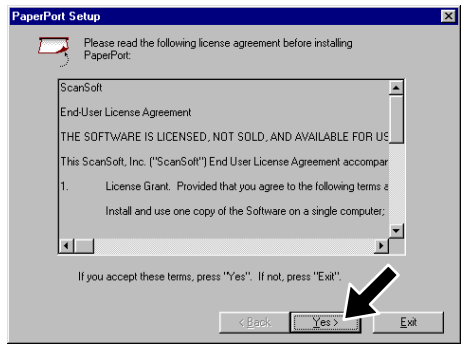

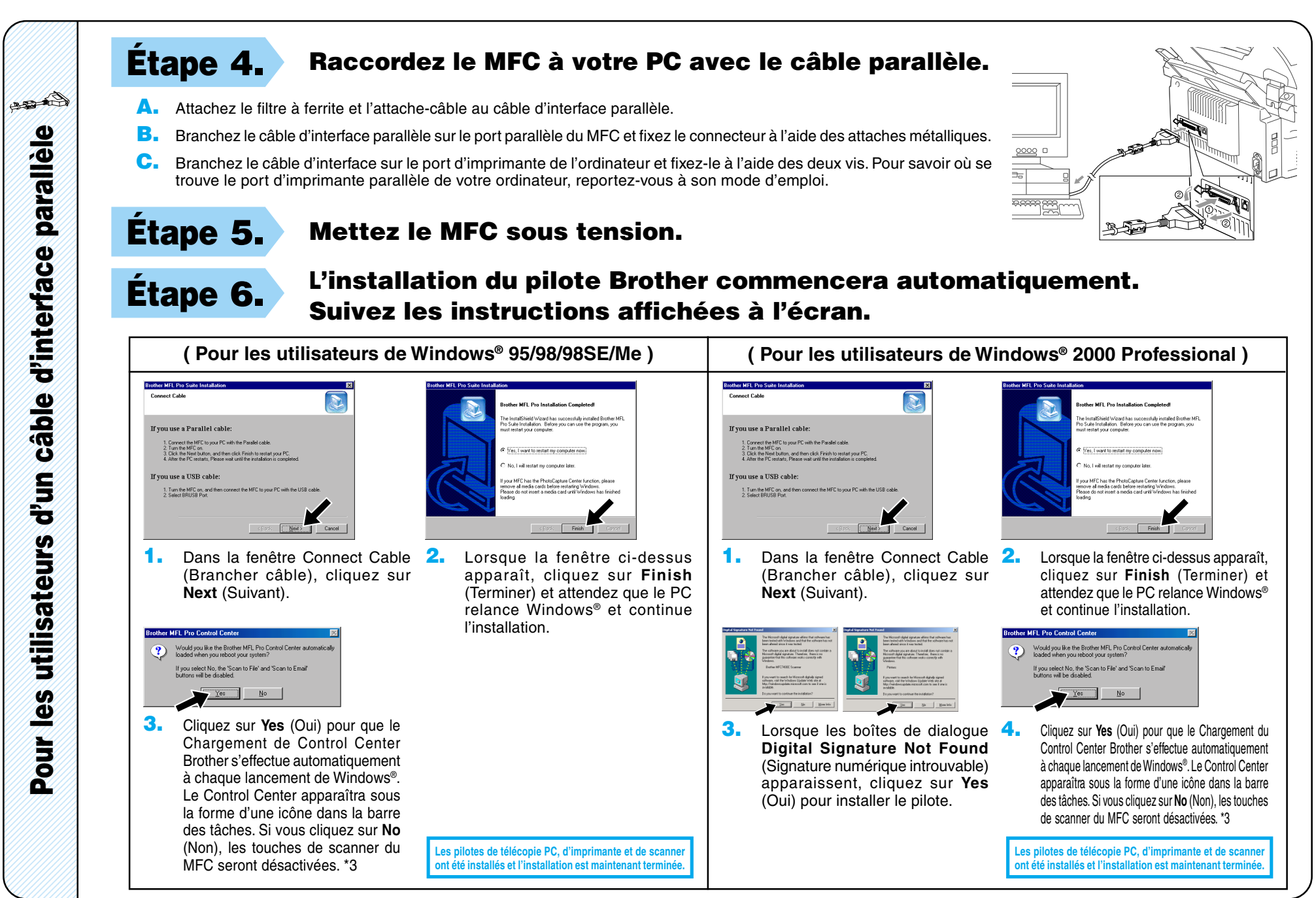

123456789012345678 11111**134112** 123456789012345678 123456789012345678  $123$ 

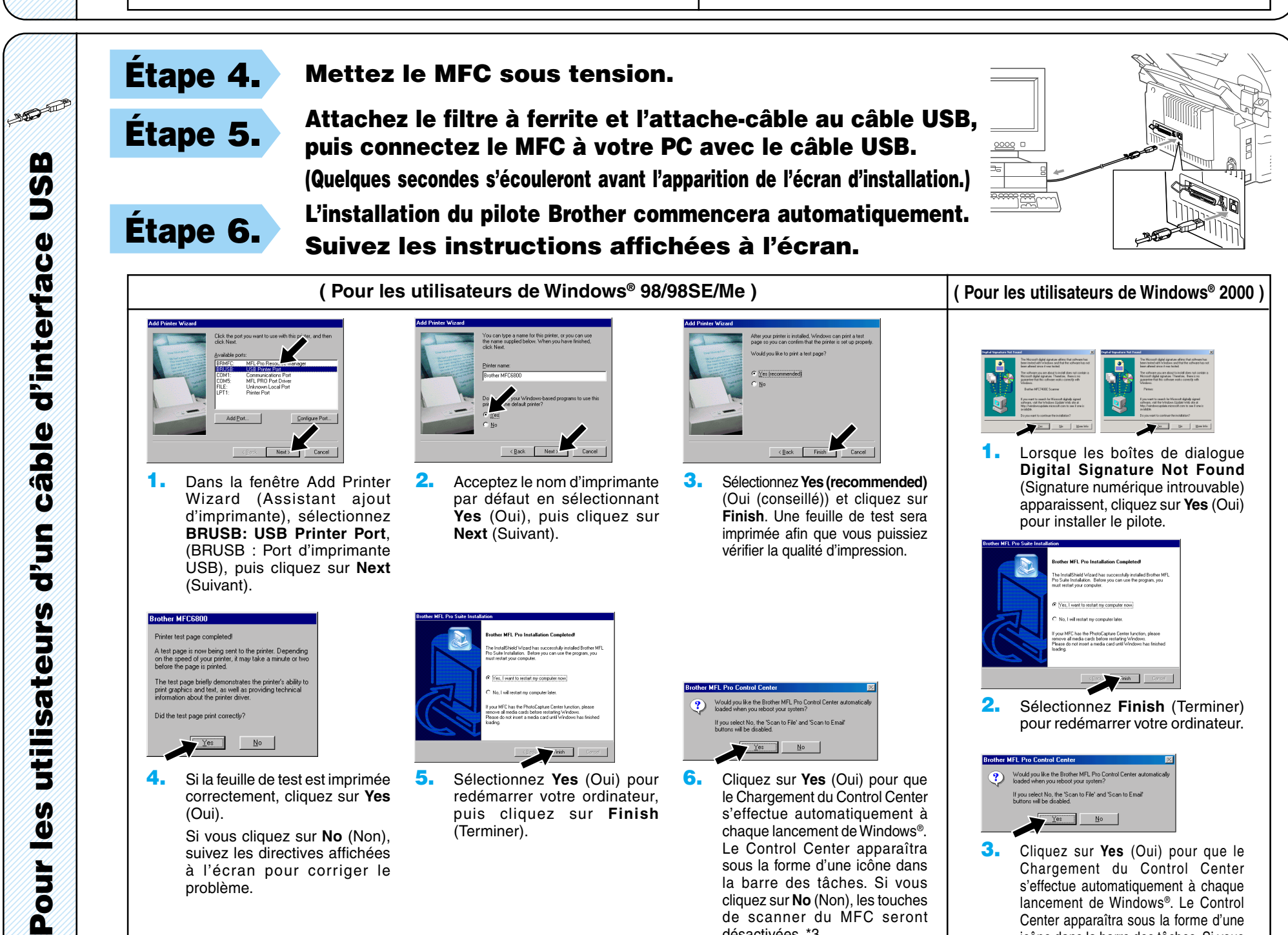

(Suivant).

**Did the** 

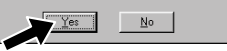

**4.** Si la feuille de test est imprimée correctement, cliquez sur **Yes** (Oui).

> Si vous cliquez sur **No** (Non), suivez les directives affichées à l'écran pour corriger le problème.

**5.** Sélectionnez **Yes** (Oui) pour redémarrer votre ordinateur, puis cliquez sur **Finish** (Terminer).

.<br>Yes, I want to restart my computer now

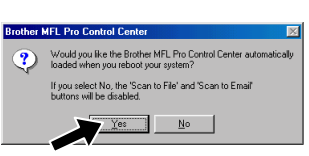

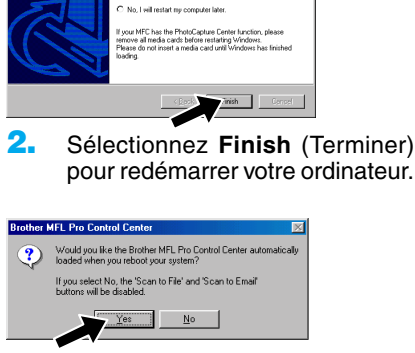

**6.** Cliquez sur **Yes** (Oui) pour que le Chargement du Control Center s'effectue automatiquement à chaque lancement de Windows®. Le Control Center apparaîtra sous la forme d'une icône dans la barre des tâches. Si vous cliquez sur **No** (Non), les touches de scanner du MFC seront désactivées. \*3

Les pilotes de télécopie PC, d'imprimante et de scanne **ont été installés et l'installation** 

**3.** Cliquez sur **Yes** (Oui) pour que le Chargement du Control Center s'effectue automatiquement à chaque lancement de Windows®. Le Control Center apparaîtra sous la forme d'une icône dans la barre des tâches. Si vous cliquez sur **No** (Non), les touches de scanner du MFC seront désactivées. \*3

Les pilotes de télécopie PC, d'imprimante et de scanner.<br>Ort été installés et l'installation est maintenant terme **nt été installés et l'installation** 

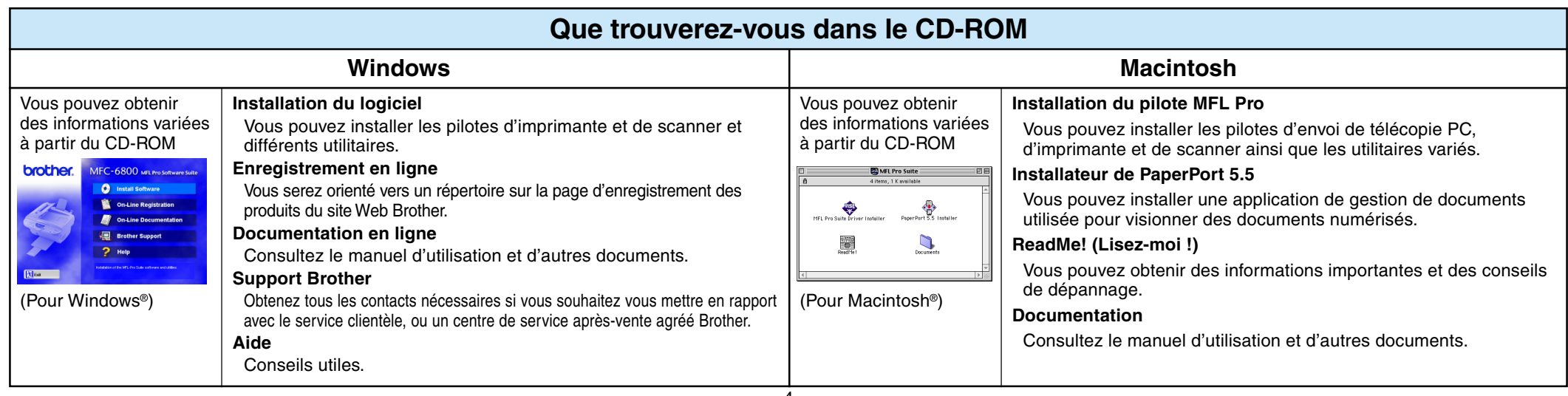

# **Pour les utilisateurs de Windows NT® Workstation Version 4.0**

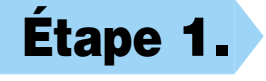

## **Étape 1. Vérifiez que votre ordinateur est sous tension.**

Vous devez être connecté en tant qu'Administrateur.

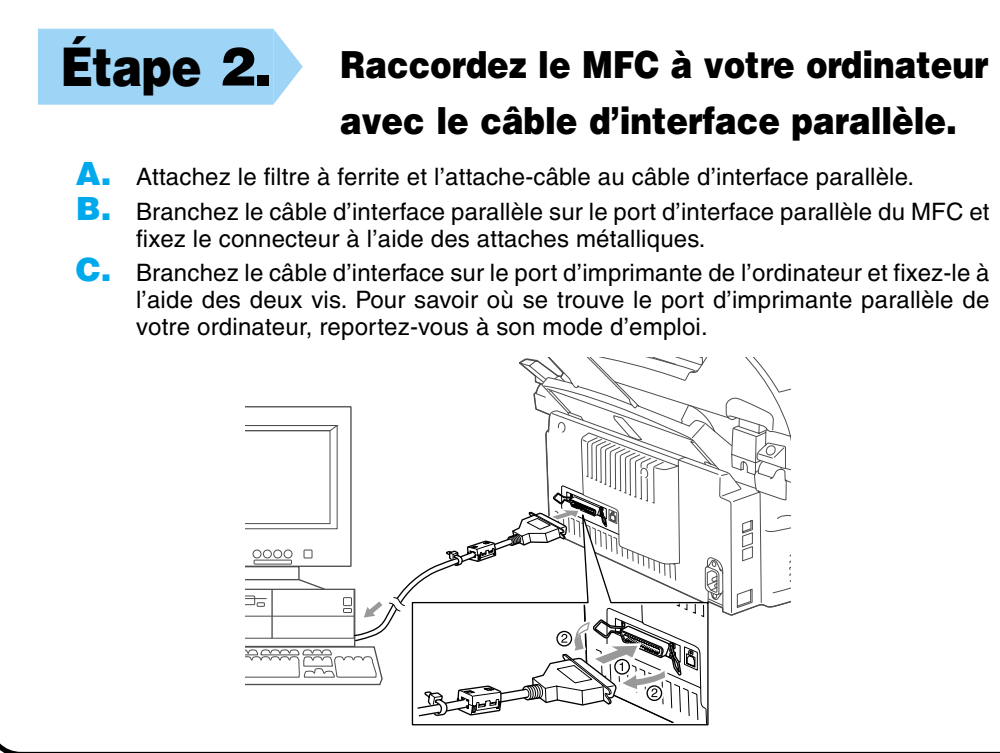

- $\textcircled{\small{2}}$  $\mathbb{C}^n$  $\overset{\&\circ}{\bullet}$ **SEP**  $\textcolor{blue}{\bigcircledast}$  $\clubsuit$ Background Printing: @ On @ AppleTalk ● Active
- **1.** Dans le menu Pomme, ouvrez le **Chooser** (Sélecteur).
- **2.** Cliquez sur l'icône **MFL Pro Color** (Couleur MFL Pro) que vous avez installée. A droite du **Chooser** (Sélecteur), sélectionnez l'imprimante avec laquelle vous souhaitez imprimer. Fermez le **Chooser** (Sélecteur).

### **12.** Cliquez sur **Yes** (Oui) pour que le Chargement du Control Center s'effectue automatiquement à chaque lancement de Windows®. Le Control Center apparaîtra sous la forme d'une icône dans la barre des tâches. Si vous cliquez sur **No** (Non), les touches de scanner du MFC

Les pilotes de télécopie PC, d'imprimante et de sca **ont été installés et l'installation est maintenant te** 

# Pour Macintosh<sup>®</sup> Apple<sup>®</sup> Pilote QuickDraw® pour les utilisateurs de OS 8.6/9.0/9.0.4/9.1

**Étape 1. Assurez-vous que le MFC est hors tension et que le**

### **Macintosh est sous tension.**

**Assurez-vous que vous N'avez PAS raccordé le MFC à votre Macintosh.**

# **Étape 2. Insérez le CD-ROM dans le lecteur de CD-ROM.**

### Installation du pilote MFL Pro

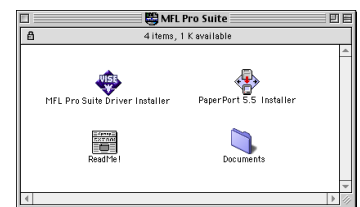

**Étape 3. Redémarrez votre Macintosh pour qu'il puisse reconnaître le nouveau pilote.**

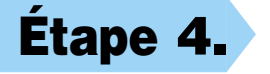

**Étape 4. Attachez le filtre à ferrite et l'attache-câble au câble USB.**

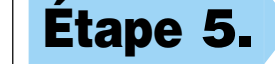

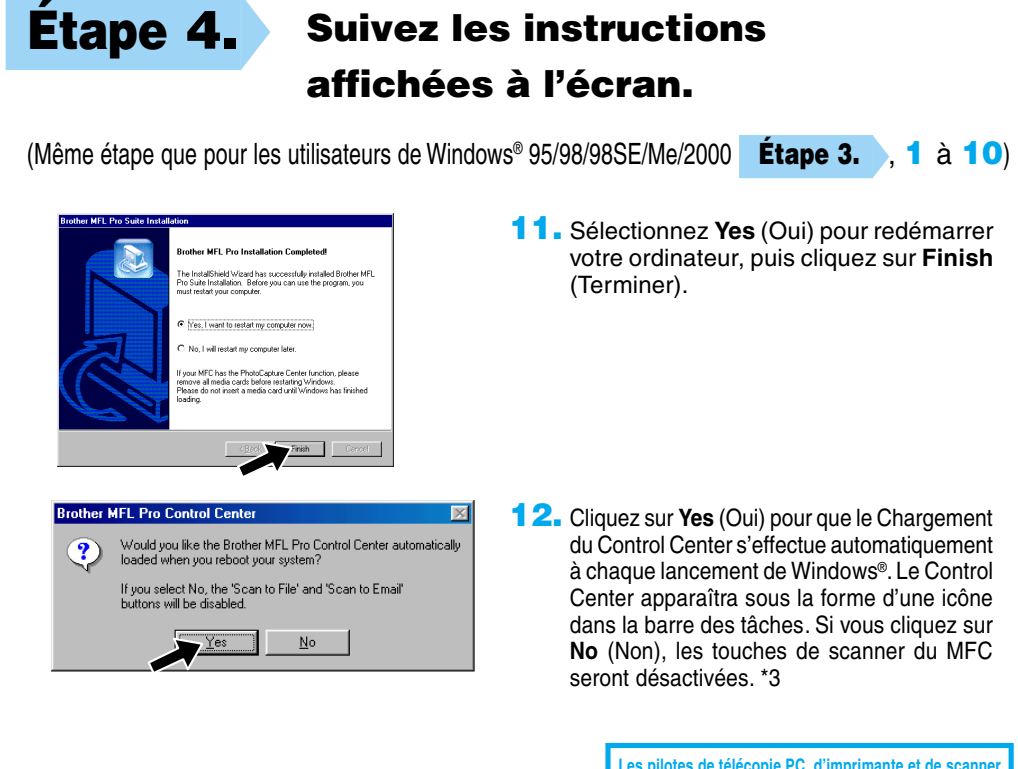

**1.** Quand la fenêtre apparaît, double-cliquez sur **MFL-PRO Suite Driver Installer** (Installateur du pilote MFL-PRO Suite) pour installer les pilotes d'imprimante et de scanner. Quand l'installation est terminée, l'écran vous demandera de redémarrer votre Macintosh.

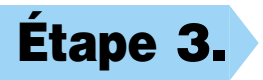

- **1.** Double-cliquez sur **PaperPort®5.5 Installer** (Installateur PaperPort®5.5). \*1
- **2.** Suivez les instructions affichées à l'écran.

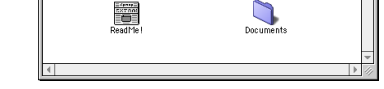

**Étape 3. Mettez le MFC sous tension.**

# **Étape 5. Connectez le MFC au Macintosh avec le câble USB, puis mettez le**

**MFC sous tension.**

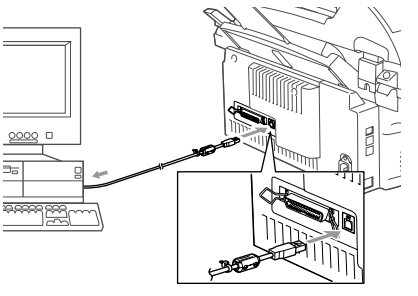

# **Étape 6. Sélectionnez l'imprimante.**

# **Étape 7. Installez PaperPort.**

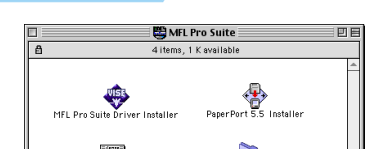